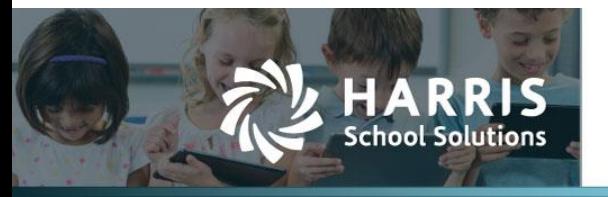

# **ESS My Paychecks**

### *APTAWEB-9590*

## **Introduction**

The pay stub provided in ESS now matches the check stub from the Paycheck Stub Report, including leave balances, leave accruals and leave taken amounts.

#### *Sample Pay Stub*

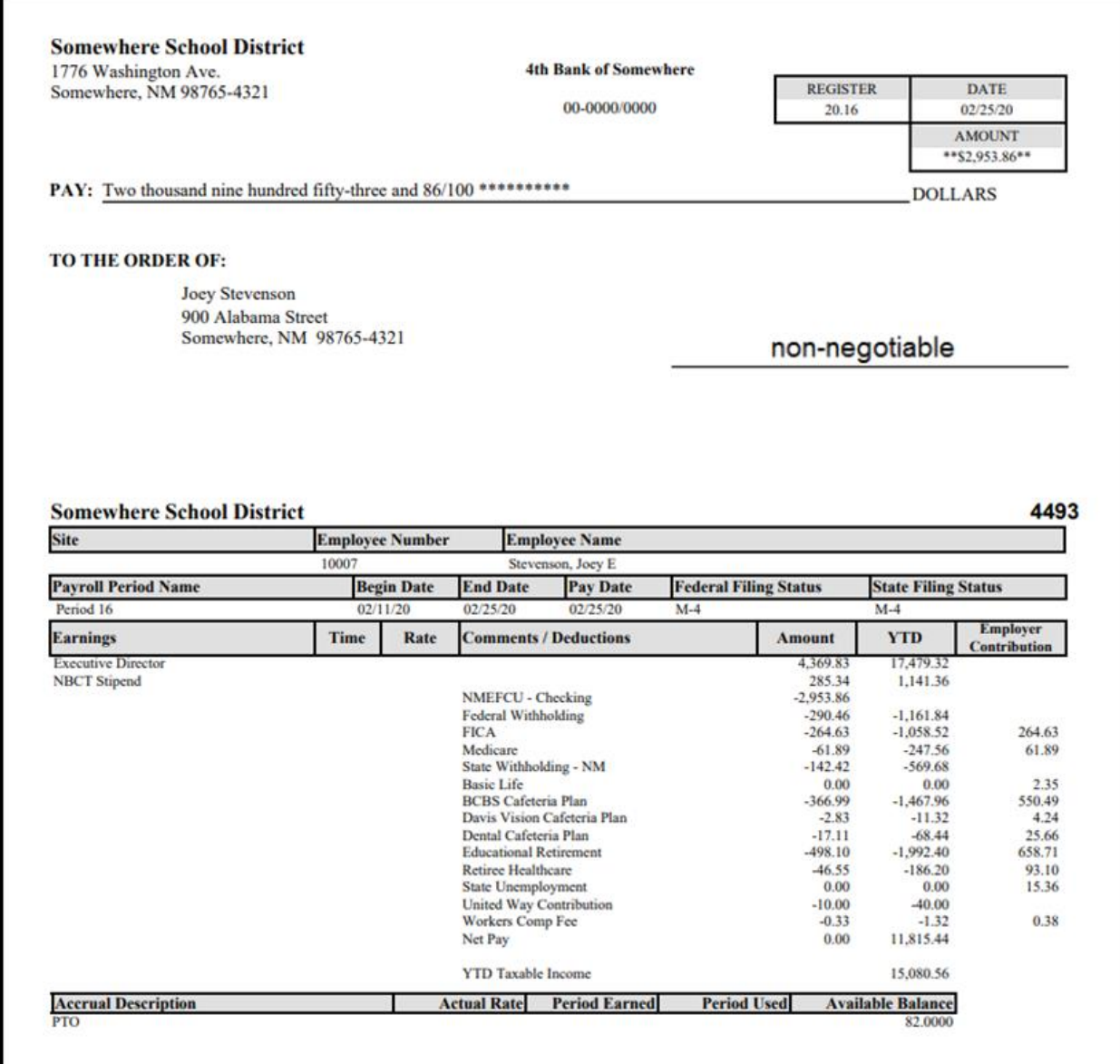

Figure 1: Sample ESS Pay Stub

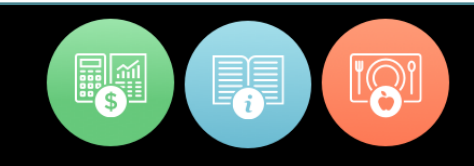

### **Additional instructions for viewing ESS pay stub**

There have been a few changes to viewing pay stubs in ESS.

1. There is no longer a **hyperlink** on the check/direct deposit number.

| My Paychecks (most recent) |                     |                |                       |                          |
|----------------------------|---------------------|----------------|-----------------------|--------------------------|
| Pay Date $\downarrow$      | <b>Check Number</b> | <b>Net Pay</b> | <b>Check Type</b>     |                          |
| 02/25/2020                 | 4493                | \$2,953.86     | Direct Deposit        | A                        |
| 02/10/2020                 | 4449                | \$2,953.86     | Direct Deposit        |                          |
| 01/24/2020                 | 4364                | \$2,953.86     | <b>Direct Deposit</b> |                          |
| 01/10/2020                 | 4321                | \$2,953.86     | <b>Direct Deposit</b> |                          |
| 12/24/2019                 | 4281                | \$2,974.75     | <b>Direct Deposit</b> | $\overline{\phantom{a}}$ |

Figure 2: Opening Page ESS My AptaFund

2. You need to click on the quick link **My Paychecks** or go to the **My AptaFund Menu** on the Dashboard to see your paychecks.

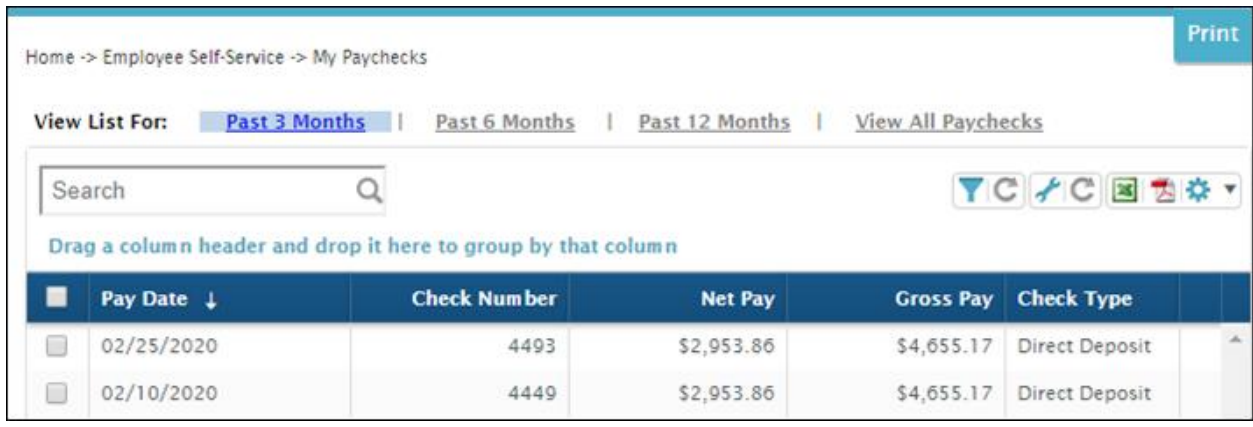

Figure 3: View of My Paychecks

- 3. Check the box for the paycheck you want to print and click the **Print** button at the top right of the page.
- 4. You can either **Print** or **View** the **Paycheck PDF.**